# **Installer Arduino et Fritzing**

#### **Sources**

<https://www.arduino.cc/>

#### <http://fritzing.org/home/>

**Attention** Les commandes sont données avec aptitude comme gestionnaire de paquet (idem que **apt** ou **apt-get**) L'exemple d'installation est donné pour du 64bit (AMD64) et pour la dernière version d'Arduino disponible (à ce jour la 1.8.8) A adapter à vos besoins.

# **1/ Ajouter votre utilsateur aux groupes tty et dialout**

#### **1.1/ Ajouter votre utilsateur aux groupes tty et dialout**

Code : Tout sélectionner

\$ sudo addgroup \$USER dialout \$ sudo addgroup \$USER tty

Se delogguer et se relogguer pour que les modifications soient prises en compte.

## **1.2/ Vérification de la configuration**

Pour vérifier que ces commandes soient bien prises en compte :

Code : Tout sélectionner

\$ groups ragnarok tty uucp dialout cdrom floppy sudo audio dip video plugdev netdev

Doit faire apparaître tty et dialout

Et l'Arduino va communiquer via ce device : Exemple pour une Arduino UNO R3

Code : Tout sélectionner

ls -l /dev/ttyACM\* crw-rw—- 1 root dialout 166, 0 janv. 17 20:22 /dev/ttyACM0

Attention ce device n'apparaîtra que si la carte Arduino est branchée. Pas forcement un 0 comme chiffre à la fin de ttyACM, peut être un 1, 2, 3… Dépend de la configuration. Mais ce device doit appartenir au groupe dialout.

Et cette commande, également carte branchée, doit faire apparaître votre carte

Code : Tout sélectionner

\$ lsusb | grep Arduino Bus 001 Device 003: ID 2341:0043 Arduino SA Uno R3 (CDC ACM)

Fork d'Arduino Il existe sur le marché des forks de cartes d'Arduino … Pour un fork d'une carte UNO R3, la configuration est identique mais la carte va communiquer via un autre device comme ttyUSB0 ou 1, 2, 3…

Exemple pour une ATMEGA328P

Code : Tout sélectionner

ls -l /dev/ttyUSB\* crw-rw—-+ 1 root dialout 188, 0 janv. 18 21:51 /dev/ttyUSB0

Lors du lancement de l'IDE d'Arduino, le port série sera donc différent et la carte aussi (ici on choisira une Arduino Duemilanone or Diecimila)

# **2/ Installer l'IDE d'Arduino**

## **2.1/ Installer Arduino depuis le dépôt officiel de votre distribution**

Disponible dans les dépôts, cette version est fonctionnelle mais ce n'est pas la plus à jour.

Code : Tout sélectionner

\$ aptitude show arduino Paquet : arduino Version : 2:1.0.5+dfsg2-4.1 État: non installé Priorité : optionnel Section : electronics Responsable : Scott Howard [showard@debian.org](mailto:showard@debian.org) Architecture : all Taille décompressée : 1 657 k Dépend: default-jre | java6-runtime, libjna-java, librxtx-java (>= 2.2pre2-3),

arduino-core (= 2:1.0.5+dfsg2-4.1)

Recommande: extra-xdg-menus, policykit-1 Description : EDI et bibliothèques pour carte d'expérimentation AVR Arduino est une plate-forme libre pour prototypages électroniques, basée sur du matériel et logiciel flexibles et faciles d'utilisation. Elle est destinée aux artistes, concepteurs, passionnés et toute personne intéressée par la création d'objets ou d'environnements interactifs.

Ce paquet installera l'environnement de développement intégré qui permet d'écrire des programmes, de vérifier le code, de le compiler et de le transférer sur la carte de développement Arduino. Des bibliothèques et des exemples de code seront également installés. Site : <http://www.arduino.cc> Étiquettes: field::electronics, role::program

L'installer

Code : Tout sélectionner

sudo aptitude install arduino

#### **2.2/ Installer la dernière version de l'IDE d'Arduino**

Si vous désirez bénéficier de la dernière version de l'IDE d'Arduino. Il faudra réaliser une installation manuelle.

Récupérer et installer la dernière version d'Arduino

Code : Tout sélectionner

\$ wget<https://www.arduino.cc/download.php?f=/arduino-nightly-linux64.tar.xz> \$ tar xvf download.php\?f\=%2Farduino-nightly-linux64.tar.xz \$ mv arduino-nightly/ ~/arduino-1.8.8 cd ~/arduino-1.8.8 ./install.sh

Attention ne pas supprimer le dossier arduino-1.8.8

# **3/ Installer Fritzing**

# **3.2 Qu'est-ce que Fritzing ?**

Fritzing est un logiciel libre de conception de circuit imprimé qui permet de concevoir de façon entièrement graphique le circuit et d'en imprimer le typon. Il permettra, entre autres, de dessiner vos branchements en la breadboard et la carte Arduino. Il génère également des vues schématiques et des circuits imprimés (permet également leur commande…). Il peut également servir d'IDE pour programmer vos cartes Arduino.

Code : Tout sélectionner

\$ aptitude show fritzing Paquet : fritzing Version : 0.9.3b+dfsg-9 État: installé Automatiquement installé: non Priorité : optionnel Section : electronics Responsable : Enrique Hernández Bello [ehbello@gmail.com](mailto:ehbello@gmail.com) Architecture : amd64 Taille décompressée : 8 558 k Dépend: libc6 (>= 2.14), libgcc1 ( $> = 1:3.0$ ), libgit2-27 ( $> = 0.26.0$ ), libgl1,

```
libgt5concurrent5 (>= 5.0.2), libgt5core5a (>= 5.11.0 ~rc1), libgt5gui5
(>= 5.3.0), libgt5network5 (>= 5.0.2), libgt5printsupport5 (>= 5.0.2),
 libqt5serialport5 (>= 5.6.0), libqt5sql5 (>= 5.0.2), libqt5svg5 (>=
 5.6.0~beta), libqt5widgets5 (>= 5.11.0~rc1), libqt5xml5 (>= 5.0.2),
libstdc++6 (>= 5.2), zliblg (>= 1:1.1.4), fritzing-data (=
 0.9.3b+dfsg-9), libqt5sql5-sqlite, fritzing-parts
```
Description : Easy-to-use electronic design software Fritzing is an open source project designed to help one transition from a prototype to a finished project. Aimed at users who want to produce or document circuits and experiments, one starts by building a physical prototype, then recreating it with Fritzing's graphical editor. From there one can generate a schematic, PCB artwork, and PCB production files. Site :<http://fritzing.org>Étiquettes: field::electronics, implemented-in::c++, interface::graphical,

> interface::x11, role::program, scope::application, uitoolkit::qt, x11::application

Et l'installer

Code : Tout sélectionner

\$ sudo aptitude install fritzing

### **3.2 En images**

Pour se faire une idée, ça donne ce genre de chose :

Image Image Image

#### **3.3 Configurer Fritzing comme IDE Arduino**

Lancer Fritzing, puis Fichier, Préférences Image

Indiquer comme Location l'endroit dossier contenant le programme Arduino.

# **4. Exemples**

Très simple un écran LCD, un capteur de température TMP36, un switch. Réalisation d'un thermomètre. Pour économiser l'énergie, l'écran ne s'affiche que si on appuie sur le switch. (pas obligé d'utiliser une pile. On peut utiliser l'alimenter en 5V via la prise USB du PC. Dans ce cas brancher : 5V de la carte au + de la breadboard et la masse au - de la breadbord.)

Montage :

Image

Et le code associé :

Code : Tout sélectionner

#include <LiquidCrystal.h>

Décl des pins const int sensorPin = A0; const int switchPin = 13; int previousTmpSensorVal = 0; float voltage = 0.0; float temperatureC = 0.0; int switchState = 0; Constantes du LCD

```
const int rs = 12, en = 11, d4 = 5, d5 = 4, d6 = 3, d7 = 2;
 LiquidCrystal lcd(rs, en, d4, d5, d6, d7);
```
void setup() {

```
pinMode(13, INPUT);
lcd.begin(16,2);
lcd.print("Affichage");
lcd.setCursor(0,1);
lcd.print("Temperature");
delay(1000);
```
Reinitialisation LCD lcd.clear();  $\}$  void loop() { Lecture de la valeur du capteur

 $int$  tmpSensorVal = analogRead(sensorPin);

```
Lecture de l'interrupteur switchState = digitalRead(switchPin); lcd.setCursor(15,1);
lcd.print(switchState); Valeurx Fixes du LCD
```

```
 lcd.setCursor(8,0);
       lcd.print("V:");
       lcd.setCursor(0,1);
       lcd.print("Temp.:");
       lcd.setCursor(12,1);
       lcd.print("C");
// Si changement capteur, on (re)calcule la temperature
      if (tmpSensorVal != previousTmpSensorVal ) {
      // Calcul du volatge et conversion en degré Celsius
        voltage = tmpSensorVal * 5.0; voltage /= 1024.0;
        temperatureC = (voltage - 0.5) * 100;
         previousTmpSensorVal = tmpSensorVal ;
 }
// Affichage sur demande (appui switch)
     if (switchState == 1) {
          // Affichage LCD
             lcd.display();
             lcd.setCursor(0,0);
             lcd.print(tmpSensorVal);
             lcd.setCursor(10,0);
             lcd.print(voltage);
             lcd.setCursor(7,1);
             lcd.print(temperatureC);
             delay(10000);
          } else { // On éteint le LCD
             lcd.noDisplay();
          }
```
delay(500); }

Photo :

Image

From: <https://cbiot.fr/dokuwiki/> - **Cyrille BIOT**

Permanent link: **<https://cbiot.fr/dokuwiki/arduiro:installer-arduino-fritzing-linux?rev=1554299875>**

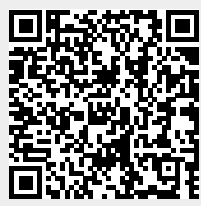

Last update: **2019/07/17 17:24**